# Synthesis, Analysis, and Integration of Meteorological and Air Quality Data for the Atlantic Coast Region

**Volume II: Technical Reference Manual for the Atlantic Region Air Quality Database**

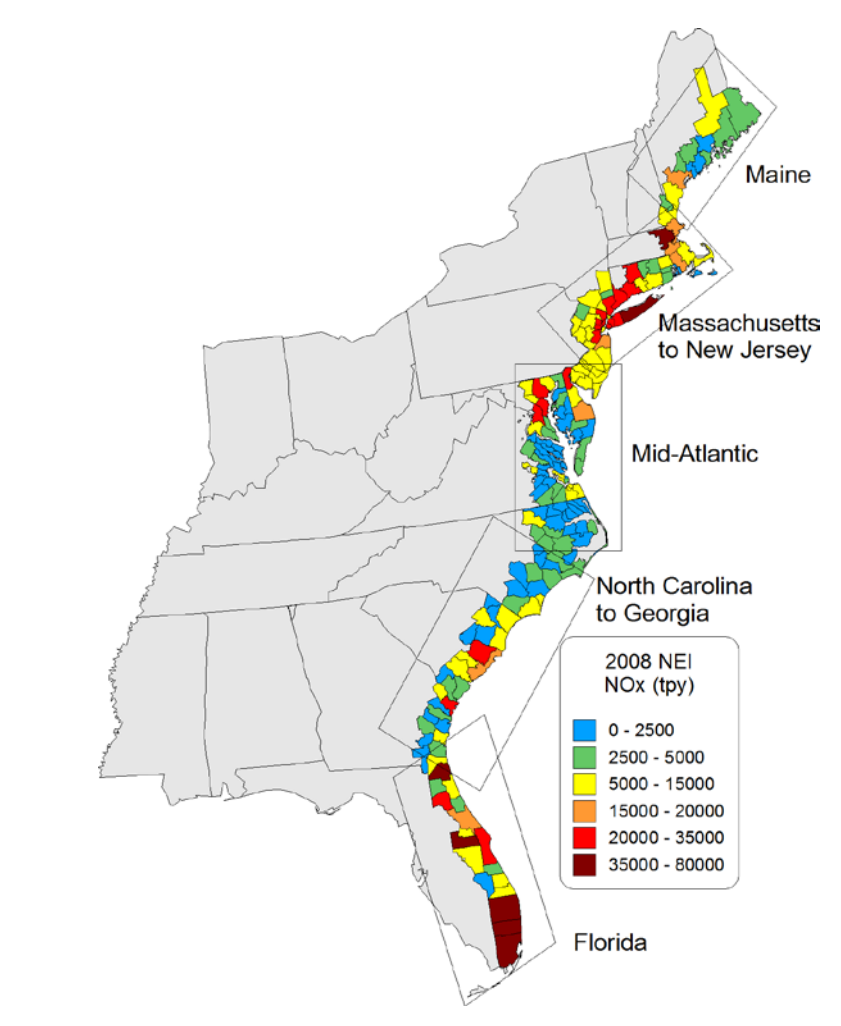

Published by

**U.S. Department of the Interior Bureau of Ocean Energy Management**

# Synthesis, Analysis, and Integration of Meteorological and Air Quality Data for the Atlantic Coast Region

# **Volume II: Technical Reference Manual for the Atlantic Region Air Quality Database**

Authors

Betsy Davis-Noland Jessica Ward Joe Adlhoch

Prepared under BOEM Contract GS-10F-0124J by Air Resource Specialists, Inc. 1901 Sharp Point Drive, Suite E Fort Collins, CO 80525 and ICF International 101 Lucas Valley Road, Suite 260 San Rafael, CA 94903

Published by

**U.S. Department of the Interior Washington, DC Bureau of Ocean Energy Management January 2014**

### **DISCLAIMER**

This report was prepared under contract between the Bureau of Ocean Energy Management (BOEM) and ICF International. This report has been technically reviewed by the BOEM, and it has been approved for publication. Approval does not signify that the contents necessarily reflect the views and policies of the BOEM, nor does mention of trade names or commercial products constitute endorsement or recommendation for use. It is, however, exempt from review and compliance with the BOEM editorial standards.

### **REPORT AVAILABILITY**

This report is available only in compact disc format from the Bureau of Ocean Energy Management at a charge of \$15.00, by referencing AR Study BOEM 2013-xxx. The report may be downloaded from the BOEM website through the [Environmental Studies Program](http://www.gomr.mms.gov/homepg/espis/espisfront.asp)  [Information System \(ESPIS\).](http://www.gomr.mms.gov/homepg/espis/espisfront.asp) You will be able to obtain this report also from the National Technical Information Service in the near future. Here are the addresses. You may also inspect copies at selected Federal Depository Libraries.

U.S. Department of Interior Bureau of Ocean Energy Management Office of Renewable Energy Programs 381 Elden Avenue, HM 1328 Herndon, Virginia 20170-4817

U.S. Department of Commerce National Technical Information Service 5285 Port Royal Road Springfield, Virginia 22161 Phone: (703) 605-6040 Fax: (703) 605-6900 Email: [bookstore@ntis.gov](http://www.ntis.gov/about/form.aspx)

# **CITATION**

Davis-Noland, B., J. Ward, and J. Adlhoch. 2014. Synthesis, analysis, and integration of meteorological and air quality data for the Atlantic coast region. Volume II: Technical reference manual for the Atlantic region air quality database. U.S. Dept. of the Interior, Bureau of Ocean Energy Management, Herndon, VA 20170. AR Study BOEM 2014-008. 47 pp.

# **ABOUT THE COVER**

The graphic on the cover depicts county level emissions of nitrogen oxides  $(NO_x)$  for key port/harbor areas along the Atlantic Coast. The emission data are included in the Atlantic Region Air Quality Database (ARAQDB) tool.

# **TABLE OF CONTENTS**

# Page

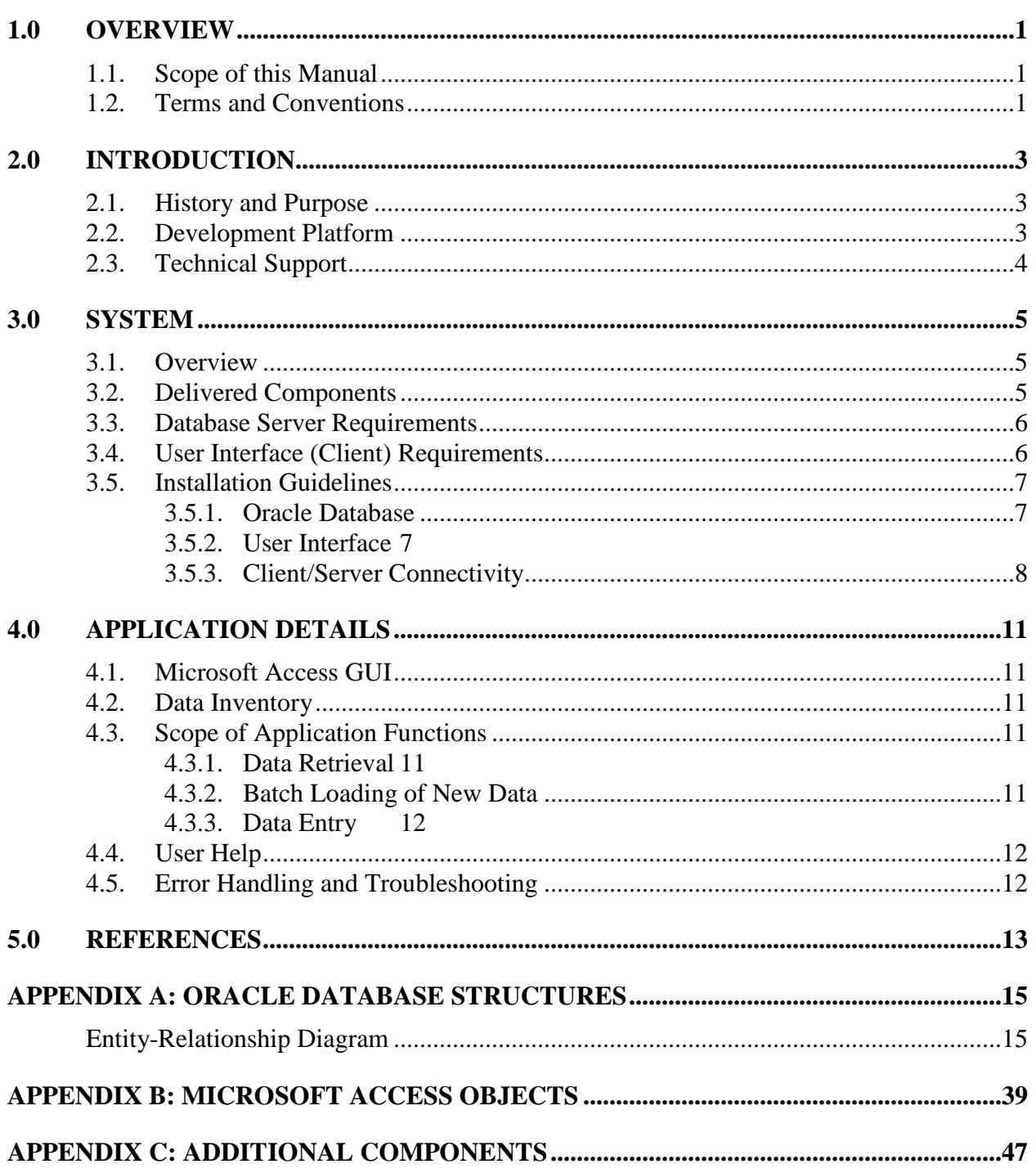

# <span id="page-8-0"></span>**1.0 OVERVIEW**

The Atlantic Region Air Quality Database (ARAQDB) is a custom software application developed by Air Resource Specialists, Inc. (ARS) and ICF International under Bureau of Safety and Environmental Enforcement (BSEE) Contract No. GS-10F-0124J – "Synthesis, Analysis, and Integration of Meteorological and Air Quality Data for the Atlantic Region." This Technical Reference Manual (TRM) provides the information needed by database administrators, software developers, and other information technology professionals to facilitate the installation, maintenance, and use of the ARAQDB.

The development platform chosen was based on the Statement of Work authorized by Bureau of Ocean Energy Management (BOEM). Development decisions were made to provide a useful tool for BOEM (and other interested) data analysts within the simple constraints of developing an application with an Oracle database backend and Microsoft Access 2010 interface. In addition, the expense of purchasing commercial software licenses and computer hardware for the project was avoided by utilizing the existing infrastructure at ARS for development and testing purposes.

# <span id="page-8-1"></span>**1.1. SCOPE OF THIS MANUAL**

This manual provides details on the delivered components of the ARAQDB and how the application was developed and tested. Although installation instructions are provided, it is assumed that security and other policies within BOEM will prevent the installation of a "turnkey" system. Therefore, also included are suggestions for configuration changes and source code modifications that might be helpful to meet policy requirements.

# <span id="page-8-2"></span>**1.2. TERMS AND CONVENTIONS**

This manual is written for experienced information technology users and assumes broad knowledge of Oracle server and client software, Microsoft Access 2010 and general networking.

The following notation and conventions are followed throughout this manual:

- Instructions are given for users using a mouse with standard settings. Although all procedures can be carried out via key presses, instructions for doing so have not been provided. Left-handed users or others with a re-programmed mouse will need to adjust the instructions accordingly.
- *Click* refers to pressing the left mouse button once and releasing it. *Right-click* refers to pressing the right mouse button once and releasing it.
- **NOTE:** indicates exceptions or special conditions.

# <span id="page-10-0"></span>**2.0 INTRODUCTION**

The ARAQDB is comprised of two primary components; an Oracle database containing meteorological, air quality, and emissions data from the Atlantic Region and a custom interactive database tool, developed with Microsoft Access 2010. In addition to this manual, the ARAQDB documentation set includes:

- *The Atlantic Region Air Quality Database (Version 1.0) User's Manual*
- *The Atlantic Region Air Quality Database Online Help* (an Adobe PDF version of the ARAQDB User's manual)

# <span id="page-10-1"></span>**2.1. HISTORY AND PURPOSE**

The ARAQDB was developed to provide the BOEM with a synthesized and integrated database containing meteorology and air quality data collected by the Environmental Protection Agency (EPA), the National Weather Service (NWS), the National Data Buoy Center (NDBC), states, and various other agencies. The resulting database contains hundreds of millions of data points collected in the Atlantic coastal and Outer Continental Shelf (OCS) region from 2000 through 2012. In addition, the database contains emissions inventories for the Atlantic onshore coastal regions for 2008. The interactive database tool has been designed to provide users with easy-to-use query capabilities to retrieve specific subsets of the data based on a variety of criteria such as date range, location, and parameter type.

# <span id="page-10-2"></span>**2.2. DEVELOPMENT PLATFORM**

The ARAQDB was developed at ARS by in-house developers using available hardware and commercial software as follows:

# Database Server

- HP ProLiant DL380 G5
- Oracle Linux 6.2
- Oracle Database 11g Release 2 Standard Edition One

# Client

- Microsoft Windows 7
- Oracle 11g Client 11.2
- Microsoft Access 2010

# <span id="page-11-0"></span>**2.3. TECHNICAL SUPPORT**

Technical support is available during the term of BSEE Contract No. GS-10F-0124J. Contact:

Betsy Davis-Noland Air Resource Specialists, Inc. 970-484-7941 Bdavis-noland@air-resource.com

# <span id="page-12-0"></span>**3.0 SYSTEM**

The basic design of the ARAQDB is an Oracle database backend and a frontend graphical user interface (GUI) developed with Microsoft Access 2010 and Visual Basic for Applications (VBA). This section of the manual provides a system overview followed by details on the delivered components of the system, system requirements, and installation and configuration guidelines.

# <span id="page-12-1"></span>**3.1. OVERVIEW**

The ARAQDB was designed to provide a useful tool for BOEM data analysts within the basic constraints of developing an application with an Oracle database backend and Microsoft Access 2010 user interface. ARS developers also operated under the following assumptions:

- The ARAQDB database might need to be integrated with other BOEM databases and/or interfaces, perhaps even non-Oracle databases.
- Microsoft Access 2010 and VBA are already old technology; the ARAQDB interface might require rewrite or update in the near future.

Therefore, some design decisions were also made with the hope of providing an application that will be relatively easy to modify. These decisions include:

- Design of a simple set of normalized, relational tables within a single Oracle schema.
- No additional Oracle users or profiles.
- Clear distinction between the backend database and frontend interface:
	- All data are contained in Oracle tables and materialized views and linked to the MS Access interface.
	- All application code is contained in MS Access queries, forms, reports and VBA modules. There are no Oracle stored procedures or functions.
	- Database connectivity is achieved through MS Access external table links, the Microsoft OLE Provider for Oracle and the Oracle Client.

# <span id="page-12-2"></span>**3.2. DELIVERED COMPONENTS**

### Database

The ARAQDB has been exported using the Oracle 11gR2 Data Pump utility in 2GB increments and written to DVD. This export type will allow BOEM to import the ARAQDB schema into an existing Oracle database. The export does not include the Oracle RDBMS software.

### User Interface

An installation CD has been provided to install the MS Access database (.accdb file) and other components including online user help. This CD also contains the individual components. It does not contain the MS Access 2010 software or standard Microsoft Office libraries.

### Documentation

A CD containing the following documents in MS Word 2010 and Adobe PDF format:

- *The Atlantic Region Air Quality Database (Version 1.0) User's Manual*
- *The Atlantic Region Air Quality Database (Version 1.0) Technical Reference Manual*

# <span id="page-13-0"></span>**3.3. DATABASE SERVER REQUIREMENTS**

### Oracle and Operating System

Due to the simple design of the ARAQDB it is assumed that the minimum Oracle version required is Oracle 9i Release 2 with operating system requirements based on the Oracle compatibility matrix. See Section 2.2 for details on the development platform.

### Storage

• ARAQDB Schema Import – approximately 10 gigabytes (gb)

# <span id="page-13-1"></span>**3.4. USER INTERFACE (CLIENT) REQUIREMENTS**

The user interface requires Microsoft Access 2010 and the following library code files, many of which are typically installed with Microsoft Office 2010:

- Visual Basic for Applications
- Microsoft Access 14.0 Object Library
- OLE Automation
- Microsoft Forms 2.0 Object Library
- Microsoft Windows Common Controls 6.0 (SP6)
- Microsoft Scripting Runtime
- Microsoft Excel 14.0 Object Library
- Microsoft Office 14.0 Object Library
- Microsoft ADO Ext. 2.8 for DDL and Security
- Microsoft ActiveX Data Objects 2.8 Library
- Microsoft Office 14.0 Access database engine Object Library
- Microsoft Visual Basic for Applications Extensibility 5.3
- Microsoft Internet Controls

These apply to both personal computers (PCs) and Apple computers (MACs).

# <span id="page-14-0"></span>**3.5. INSTALLATION GUIDELINES**

The instructions in the installation section are intended as guidelines only. Actual installation steps will depend on the environment into which the application will be integrated. In addition, this information must be supplemented by Oracle documentation for the specific Oracle Database platform and version.

### <span id="page-14-1"></span>**3.5.1. Oracle Database**

ARS suggests importing the ARAQDB using the following steps:

- 1. Copy the Oracle Export files from the DVD media provided to a location on the host server or a network storage location. Approximately 2.5 gb of storage space is required.
- 2. Determine the target Oracle database and tablespace. The tablespace must have approximately 10 gb of disk storage available.
- 3. Create an Oracle Directory Object that points to the storage location in Step 1.
- 4. Import the ARAQDB schema using the Oracle Data Pump Import Utility in Schema Mode and referencing the Directory Object created in Step 3.

# <span id="page-14-2"></span>**3.5.2. User Interface**

To install the ARAQDB Interface tool, run ARAQDB.msi from the installation CD on each user's workstation. The **Typical Setup Type** will install the tool to the user's desktop location. The following files and folders are installed:

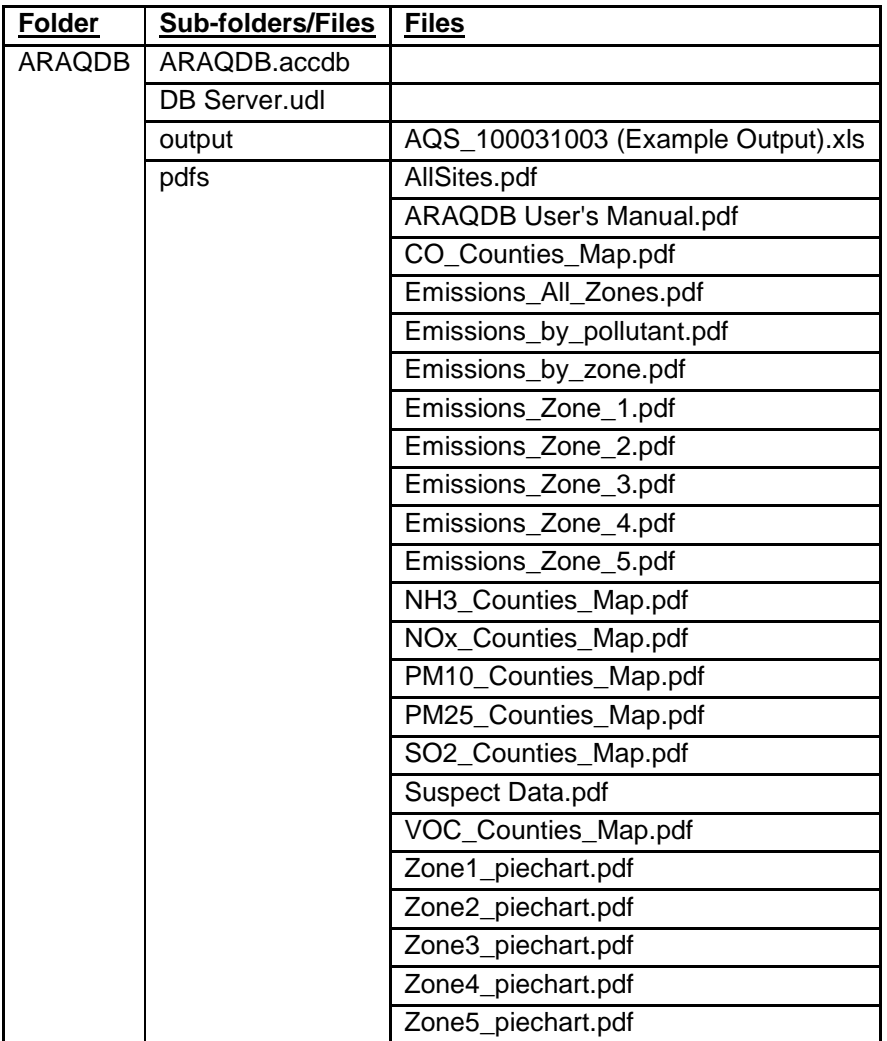

# <span id="page-15-0"></span>**3.5.3. Client/Server Connectivity**

The ARAQDB.accdb programs must be able to connect to the ARAQDB schema in the target database chosen in Step 2 of Section 3.5.1. The client interface uses a combination of Microsoft Access external table links via ODBC and a Microsoft Data Link file that uses the Microsoft OLE Provider for Oracle. Both depend on the Oracle Client to be installed correctly and able to connect to the target database. Take the following steps to ensure client/database connectivity:

**NOTE:** The files referred to below must reside in the folder where the application was installed. On delivery, the user name is ARAQDB and the password is AQ1QD2. If other user names and/or passwords have been created, enter them where appropriate or remove the user names and/or passwords to force user entry when the application runs.

- 1. Verify that the Oracle Client software is installed on each ARAQDB user's workstation and a connection to the target database can be made outside of the ARAQDB user interface.
- 2. Modify the ODBC DSN file:
	- a. Open the ARAQDB.dsn file in notepad or other text editor.
	- b. If necessary, modify the **Driver=** setting to match the name of the installed Oracle Client driver on the user's workstation.
	- c. If necessary, modify the **Server=** setting to match the Oracle service name that connects to the target database.
	- d. Save the file.
- 3. Setup and test the Microsoft OLE Provider Data Link:
	- a. Open the file **DB SERVER.udl** in the target location selected in Step 1 of Section 3.5.2.
	- b. *Click* the **Connection** tab.
	- **c.** Enter the Oracle service name that connects to the target database in the **Enter a server name** text box.
	- d. *Click* **Test Connection** to test the connection.
- 4. Verify the required Microsoft Access external table links to the ARAQDB tables:
	- a. In Explorer, press and hold the *Shift* key and *double-click* the ARAQDB.accdb file. This will open the Access file without launching the interface application.
	- b. From the Access menu, select **External Data/Linked Table Manager.**
	- c. In the Linked Table Manager dialog box, *click* the **Select All** button then *click* **OK.**

**NOTE:** If an error occurs, remove the linked tables and re-link them following these steps:

- 1. Create and test an ODBC DSN named ARAQDB that connects to the ARAQDB schema in the target database.
- 2. Display **Tables** in the **Navigation Pane**.
- 3. *Right-click* on each table name then *click* **Delete**. This action does not delete the Oracle table; it only deletes the link to the table.
- 4. On the Access menu, select **External Data/ODBC Database.**
- 5. In the Get External Data ODBC Database dialog, click the **Link to the data source by creating a linked table** radio button then click **OK**.
- 6. In the Select Data Source dialog, navigate to and *double-click* the **ARAQDB.dsn** created in Step 1.
- 7. When prompted, enter the database password.
- 8. From the list of displayed tables, select those in the ARAQDB schema.
- 9. To prevent the user from being prompted for the password when accessing these tables, *click* the **Save Password** check box then *click* **OK**.
- 10. In the Tables list, *right-click* each linked table, select **Rename** and remove the **ARAQDB\_ prefix** from each table name.

# <span id="page-18-0"></span>**4.0 APPLICATION DETAILS**

The ARAQDB GUI is comprised of Microsoft Access 2010 queries, forms, reports, and VBA modules. This section provides an overview of the GUI. Specific instructions for using the interface are provided in the *ARAQDB User's Manual.* 

# <span id="page-18-1"></span>**4.1. MICROSOFT ACCESS GUI**

The interactive database tool has been designed to provide users with easy-to-use query capabilities to retrieve specific subsets of the data based on a variety of criteria such as date range, location, and parameter type. The GUI consists of menus, forms, and reports developed with Microsoft Access 2010. The form controls, such as list views, drop-down list boxes, command button, etc., are standard controls used in many Microsoft Windows applications and should be familiar to most users. The forms, reports, and export files are populated with data from the ARAQDB Oracle database through the linked Oracle ARAQDB tables (ODBC) or the Microsoft OLE Provider for Oracle (ADO).

# <span id="page-18-2"></span>**4.2. DATA INVENTORY**

See Appendix A of the ARAQDB User's Manual for details on the contents of the Oracle ARAQDB database.

# <span id="page-18-3"></span>**4.3. SCOPE OF APPLICATION FUNCTIONS**

The ARAQDB application facilitates data retrieval, data entry and loading of new data. When the application is opened, a menu main is displayed on the left side of the Access workspace. This menu contains several command buttons. When clicked, each menu button opens a separate interface in the center of the window.

### <span id="page-18-4"></span>**4.3.1. Data Retrieval**

The primary purpose of the GUI is to provide users with a tool to query the database and export subsets of data. In addition, users can choose from several report tables, graphs, and maps. Data retrieval of monitoring data is accessed through the **Monitoring Data Products** button. See Section 3.0 of the *ARAQDB User's Manual* for details. Data retrieval of emissions data is accessed through the **Emissions Data Products** button. See Section 5.0 of the *ARAQDB User's Manual* for details.

**Note:** Some output products, the *ARAQDB User's Manual*, and the *Suspect Data* document are stored as static pdf files in the pdfs sub-folder.

# <span id="page-18-5"></span>**4.3.2. Batch Loading of New Data**

The ARAQDB has been designed to allow batch loading of new data. The source data files must come from routine monitoring data sets and are either text files or Microsoft Excel files. The loading programs use the Microsoft Jet OLEDB 4.0. Although the interface is simple, successful data loading is contingent on following the requirements detailed in Sections 7.0 and 8.0 of the *ARAQDB User's Manual.* Examples of source files are provided in Appendix C of the *ARAQDB User's Manual.*

### <span id="page-19-0"></span>**4.3.3. Data Entry**

Data entry forms for inserting and updating data set information, data format configurations, monitoring locations and monitoring parameters are provided through the Data Sets button on the main menu. In order to insert or update data, users must either be connected to the database as the ARAQDB user or another user with insert/update privileges on the following tables:

- tblDataSetMaster
- tblDataSetFormatsMaster
- tblDataSetFormatsDetail
- tlkpMonitoringLocations
- tlkpParameters

# <span id="page-19-1"></span>**4.4. USER HELP**

Online user help is provided in the form of an Adobe PDF version of the *ARAQDB Users' Manual*. The ARAQDB User's Manual.pdf file is installed in the application pdfs subfolder and is accessed by clicking the **ARAQDB Users' Manual** button from the Microsoft Access database toolbar.

# <span id="page-19-2"></span>**4.5. ERROR HANDLING AND TROUBLESHOOTING**

To the extent possible, error trapping has been used throughout the application modules as follows:

• **On Error Goto Err** statement used in subroutines and functions. The **Err** section contains:

MsgBox "This Error has occurred: "  $&$  err. Number  $&$  " "  $&$  err. Description, v bCritical Resume ExitFunction Resume

The message box displays the error message, allows the user to click **OK**, the code resumes to the ExitFunction section where housekeeping tasks occur and then the subroutine is exited.

To troubleshoot when an error message is displayed, press **Ctrl-Break** to interrupt code execution and enter the VB debugger. Click on the **Resume** statement to skip the **Resume ExitFunction** statement then press **F8.** This will allow you to see exactly which statement in the code caused the error, to view watch variables, add debug.print statements, etc.

# <span id="page-20-0"></span>**5.0 REFERENCES**

Davis-Noland, B., J. Ward, J. Adlhoch. The Atlantic Region Air Quality Database: Users' Manual. (Version 1.0)

# <span id="page-22-0"></span>**APPENDIX A: ORACLE DATABASE STRUCTURES**

# <span id="page-22-1"></span>**ENTITY-RELATIONSHIP DIAGRAM**

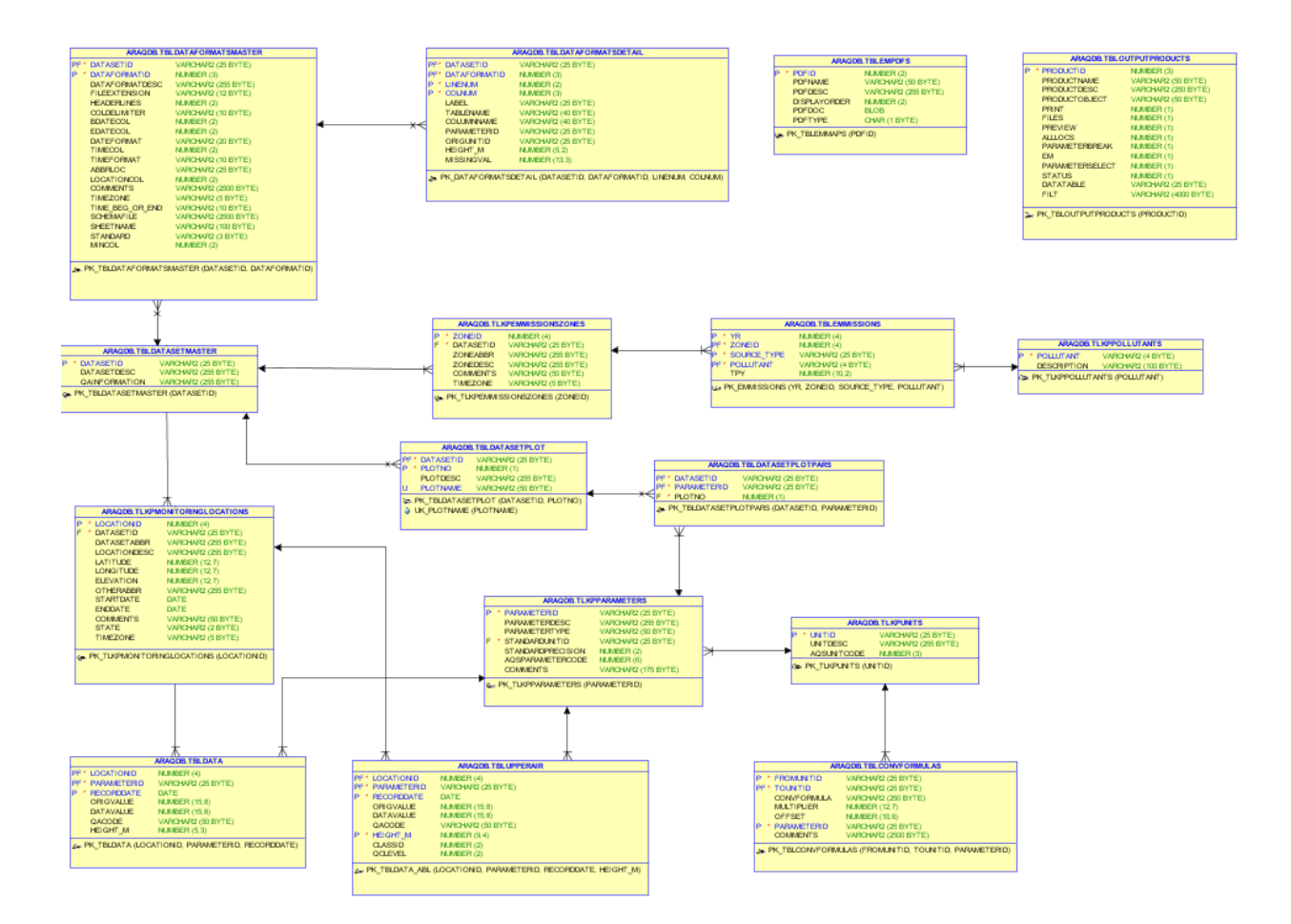

# **TABLES**

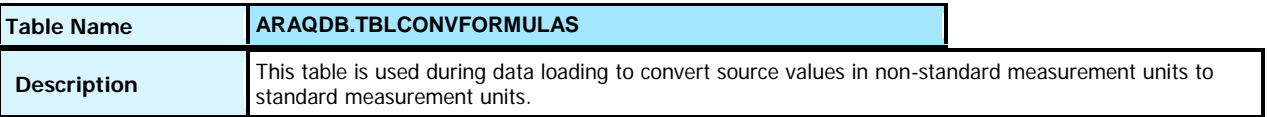

Columns

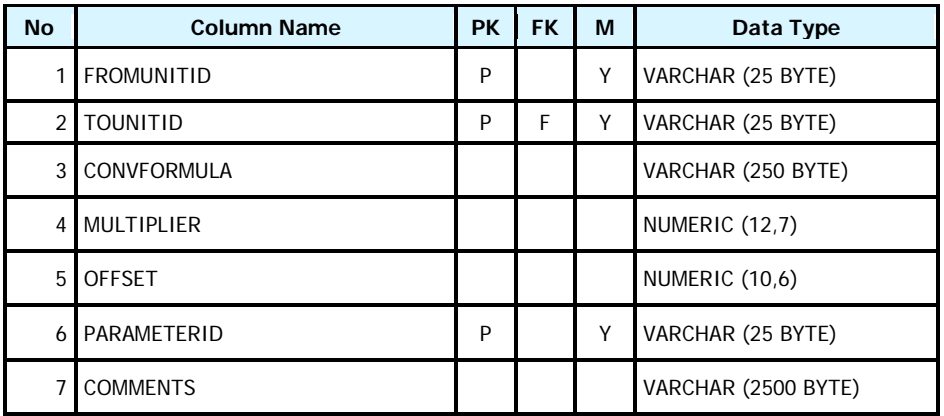

#### Columns Comments

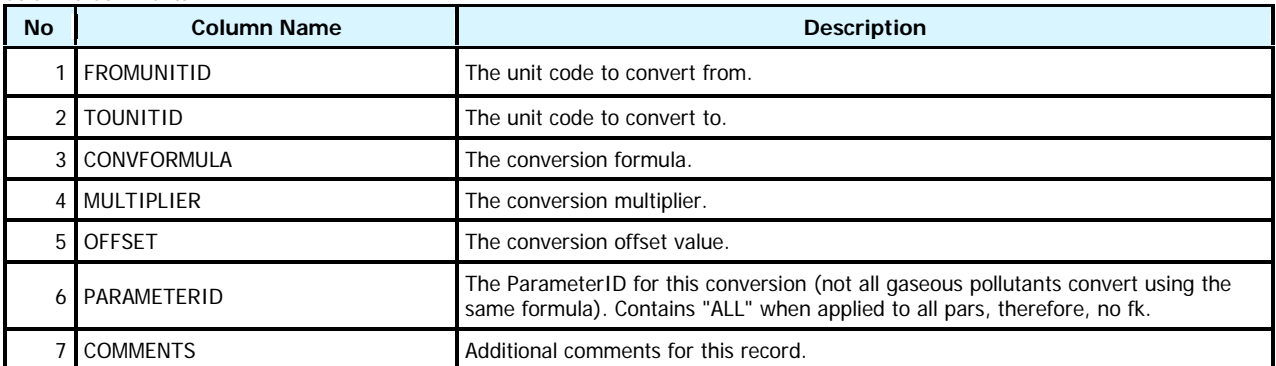

Indexes

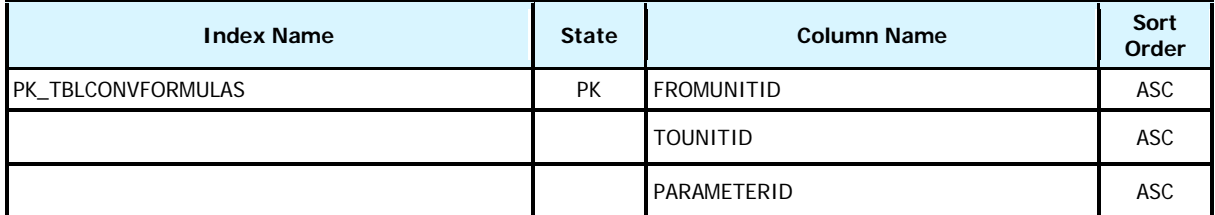

Foreign Keys (referring to)

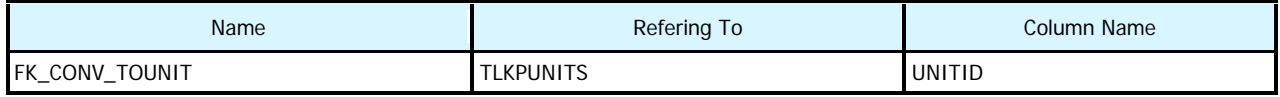

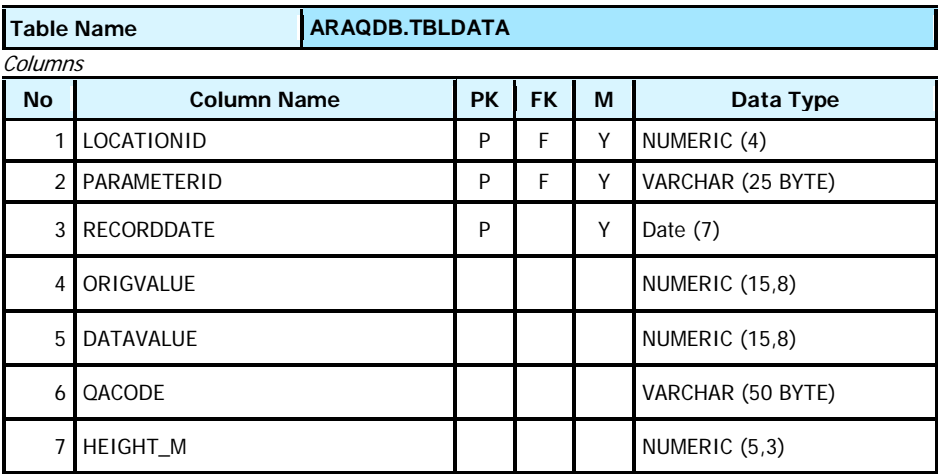

Indexes

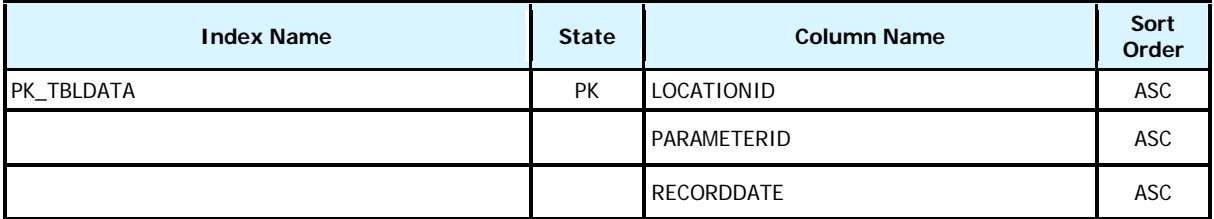

### Foreign Keys (referring to)

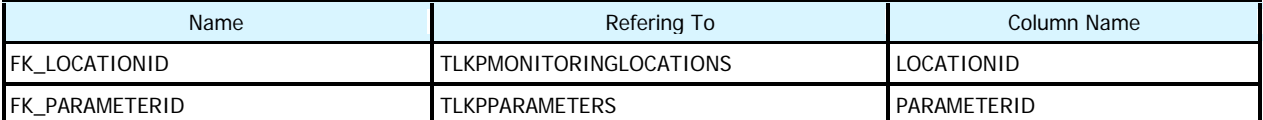

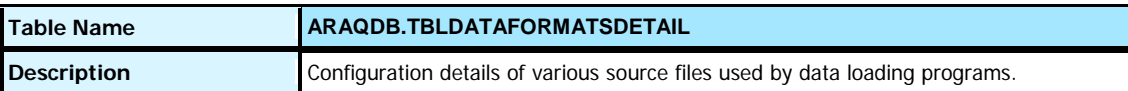

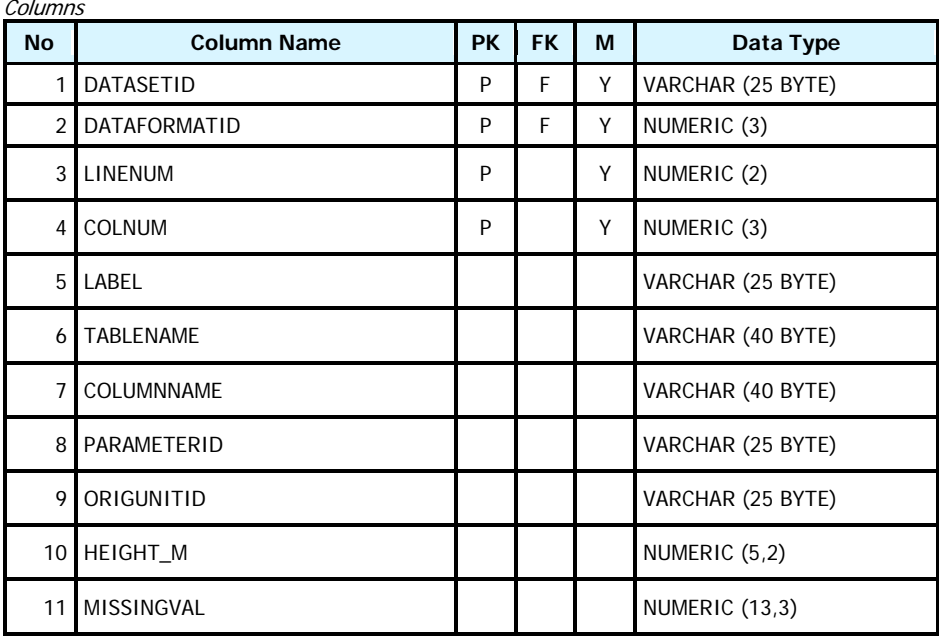

#### Columns Comments

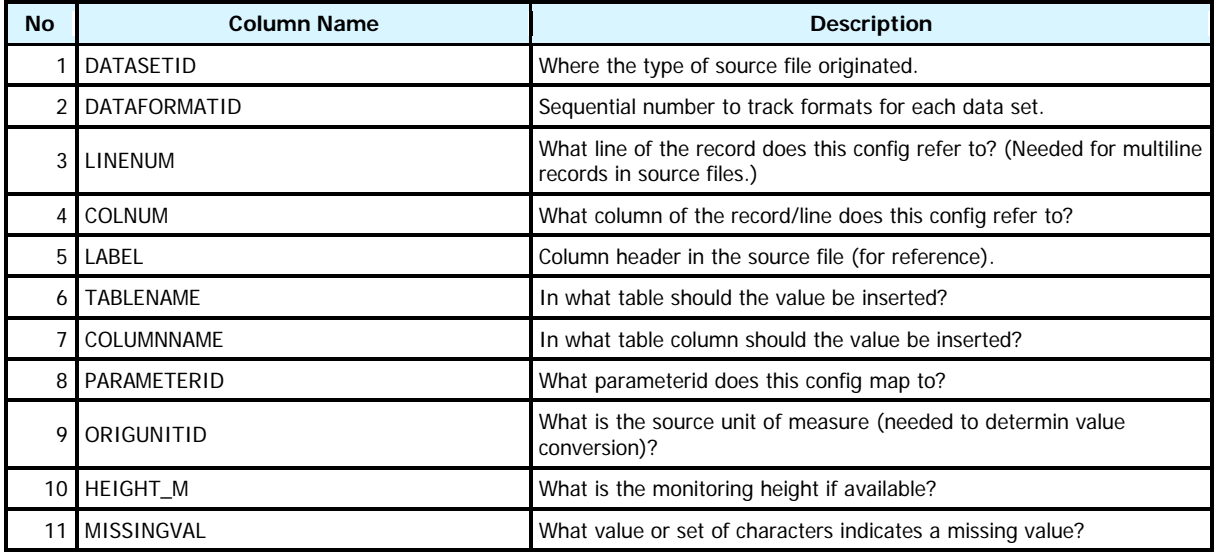

#### Indexes

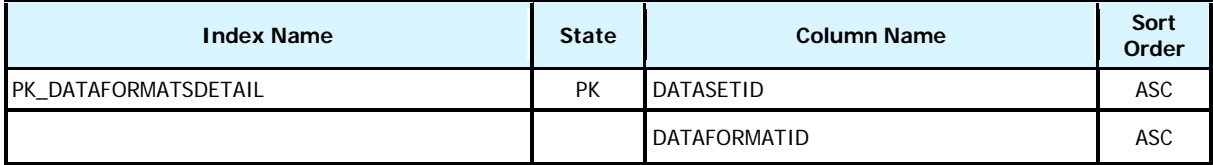

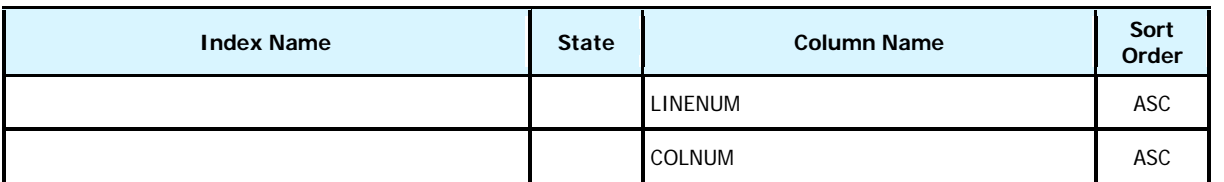

Foreign Keys (referring to)

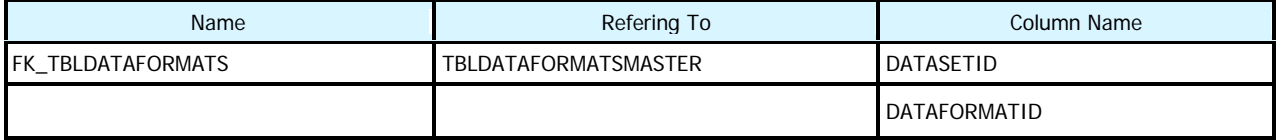

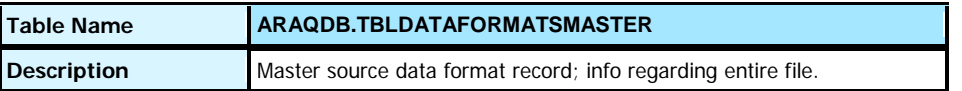

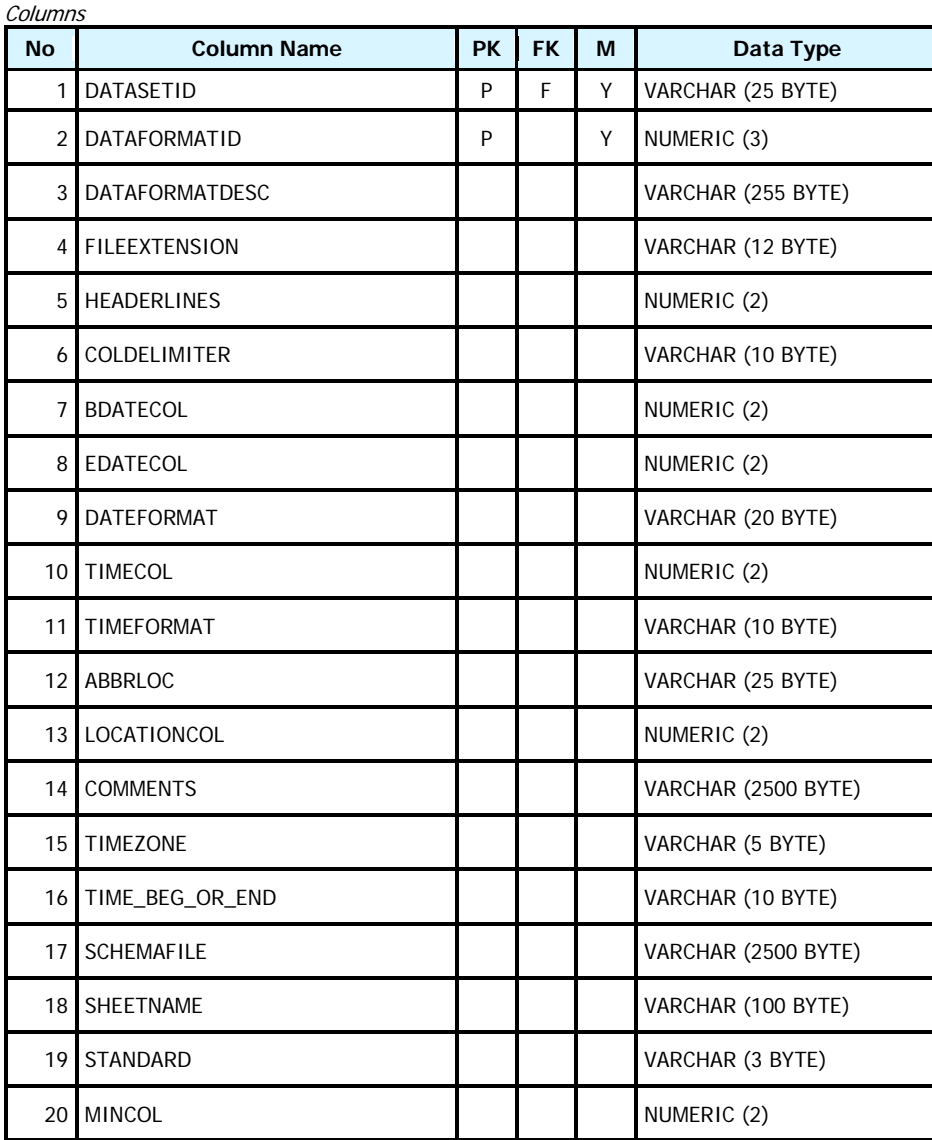

#### Columns Comments

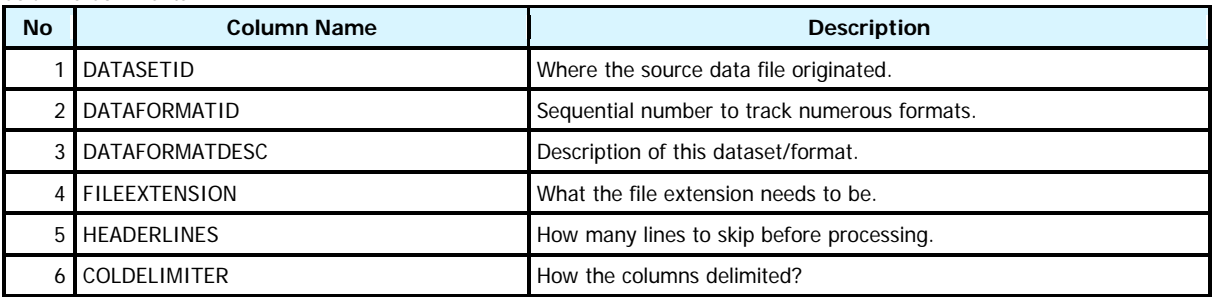

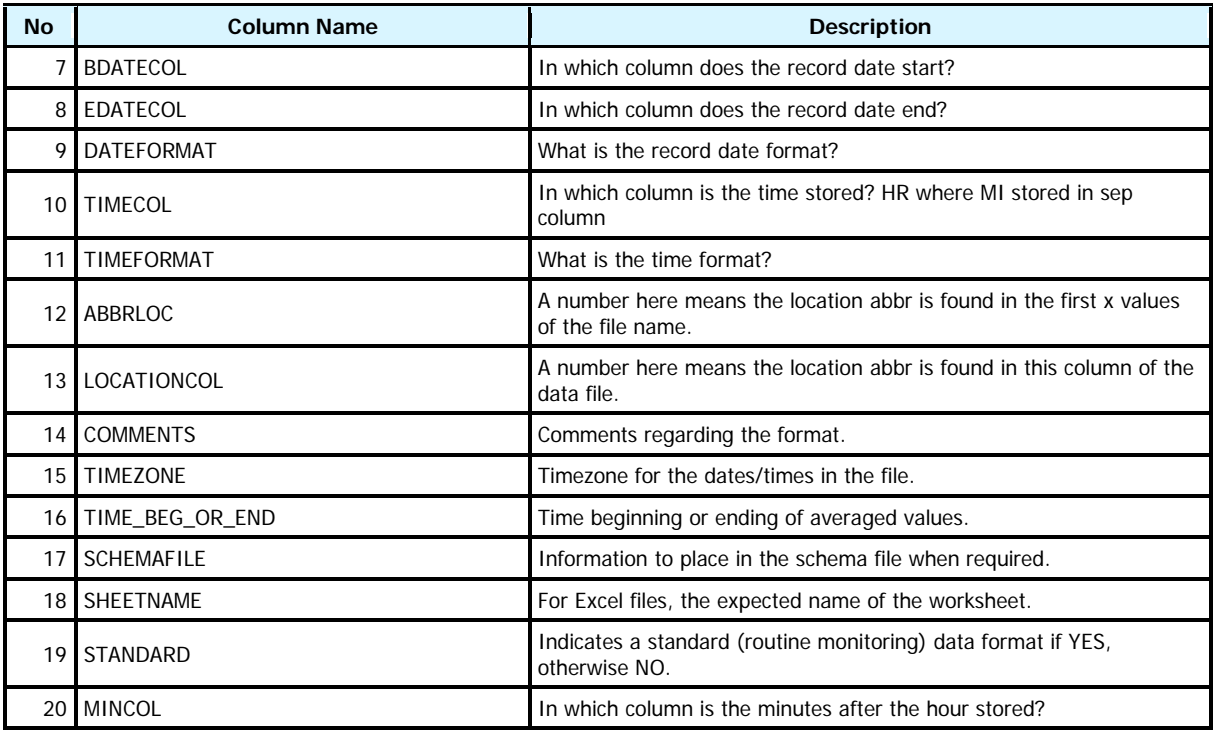

#### Indexes

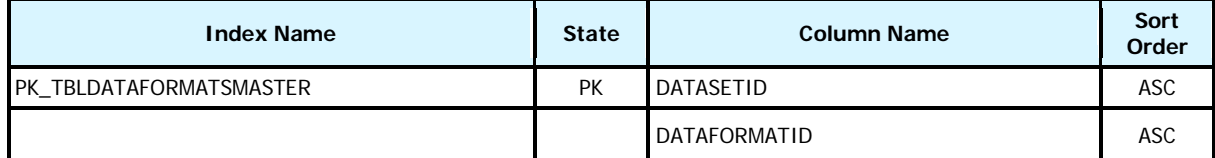

Foreign Keys (referring to)

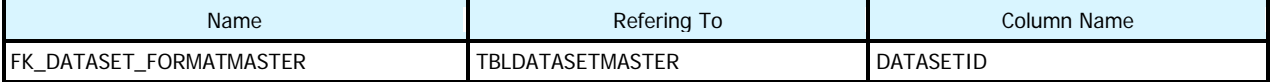

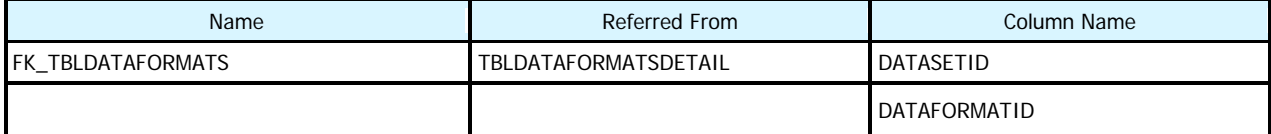

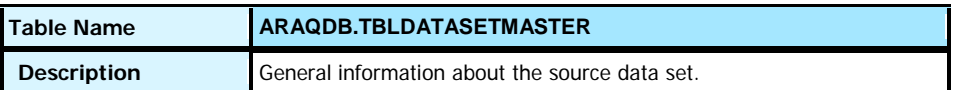

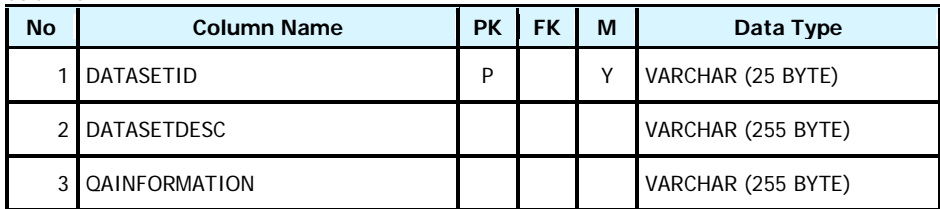

### Columns Comments

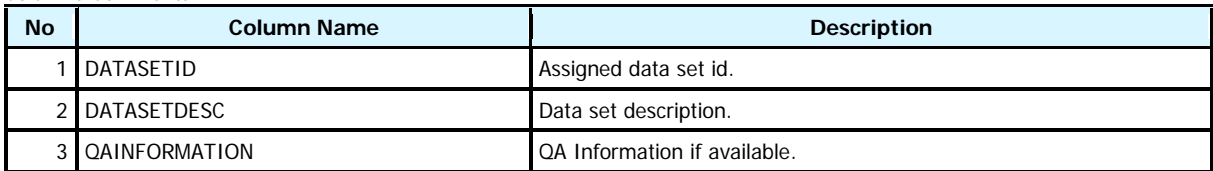

Indexes

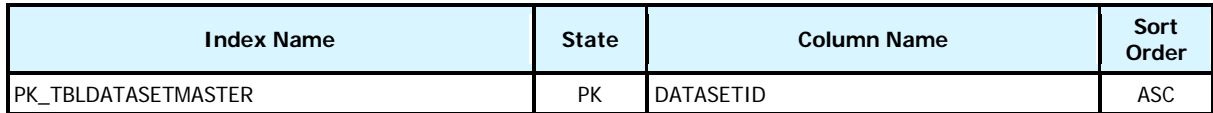

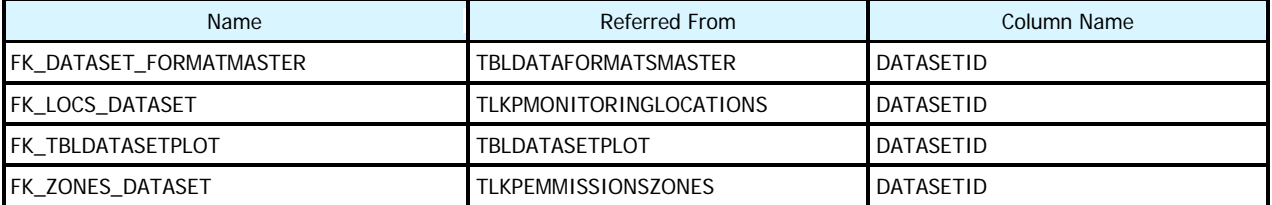

![](_page_30_Picture_193.jpeg)

![](_page_30_Picture_194.jpeg)

#### Columns Comments

![](_page_30_Picture_195.jpeg)

#### Indexes

![](_page_30_Picture_196.jpeg)

Foreign Keys (referring to)

![](_page_30_Picture_197.jpeg)

![](_page_30_Picture_198.jpeg)

![](_page_31_Picture_164.jpeg)

![](_page_31_Picture_165.jpeg)

#### Columns Comments

![](_page_31_Picture_166.jpeg)

### Indexes

![](_page_31_Picture_167.jpeg)

Foreign Keys (referring to)

![](_page_31_Picture_168.jpeg)

![](_page_32_Picture_149.jpeg)

### **Indexes**

![](_page_32_Picture_150.jpeg)

### Foreign Keys (referring to)

![](_page_32_Picture_151.jpeg)

![](_page_33_Picture_158.jpeg)

![](_page_33_Picture_159.jpeg)

### Columns Comments

![](_page_33_Picture_160.jpeg)

Indexes

![](_page_33_Picture_161.jpeg)

![](_page_34_Picture_236.jpeg)

![](_page_34_Picture_237.jpeg)

#### Columns Comments

![](_page_34_Picture_238.jpeg)

![](_page_35_Picture_44.jpeg)

Indexes

![](_page_35_Picture_45.jpeg)

![](_page_36_Picture_103.jpeg)

![](_page_36_Picture_104.jpeg)

#### Columns Comments

![](_page_36_Picture_105.jpeg)

Indexes

![](_page_36_Picture_106.jpeg)

![](_page_37_Picture_177.jpeg)

![](_page_37_Picture_178.jpeg)

![](_page_37_Picture_179.jpeg)

### Indexes

![](_page_37_Picture_180.jpeg)

### Foreign Keys (referring to)

![](_page_37_Picture_181.jpeg)

![](_page_38_Picture_146.jpeg)

![](_page_38_Picture_147.jpeg)

### Indexes

![](_page_38_Picture_148.jpeg)

### Foreign Keys (referring to)

![](_page_38_Picture_149.jpeg)

![](_page_38_Picture_150.jpeg)

![](_page_39_Picture_245.jpeg)

![](_page_39_Picture_246.jpeg)

### Columns Comments

![](_page_39_Picture_247.jpeg)

![](_page_40_Picture_101.jpeg)

Indexes

![](_page_40_Picture_102.jpeg)

Foreign Keys (referring to)

![](_page_40_Picture_103.jpeg)

![](_page_40_Picture_104.jpeg)

![](_page_41_Picture_229.jpeg)

![](_page_41_Picture_230.jpeg)

### Columns Comments

![](_page_41_Picture_231.jpeg)

### **Indexes**

![](_page_41_Picture_232.jpeg)

Foreign Keys (referring to)

![](_page_41_Picture_233.jpeg)

![](_page_41_Picture_234.jpeg)

![](_page_42_Picture_121.jpeg)

![](_page_42_Picture_122.jpeg)

#### Columns Comments

![](_page_42_Picture_123.jpeg)

Indexes

![](_page_42_Picture_124.jpeg)

![](_page_42_Picture_125.jpeg)

![](_page_43_Picture_103.jpeg)

Indexes

![](_page_43_Picture_104.jpeg)

![](_page_43_Picture_105.jpeg)

# **MATERIALIZED VIEWS**

![](_page_44_Picture_269.jpeg)

# <span id="page-46-0"></span>**APPENDIX B: MICROSOFT ACCESS OBJECTS**

The Microsoft objects used in the ARAQDB interface are listed and described in the tables of this Appendix. Table B-1 lists queries. Each query is of one the following types:

- Form the query is the data source of a form.
- Static the query is a static query used for reporting. The SQL does not change and is as provided in the SQL/Example SQL column.
- Dynamic the query is a dynamic query used for reporting. The SQL changes, an example of which is provided in the SQL/Example SQL column.

Table B-2 lists forms and sub-forms used, Table B-3 lists report objects, and Table B-4 provides a list of code modules.

![](_page_47_Picture_212.jpeg)

# Table B-1. Dynamic and Static Query Objects used in the ARAQDB Microsoft Application.

![](_page_48_Picture_147.jpeg)

![](_page_49_Picture_79.jpeg)

| <b>Form Name</b>            | <b>Description</b>                                                                                | <b>Record Source</b>                                                             |
|-----------------------------|---------------------------------------------------------------------------------------------------|----------------------------------------------------------------------------------|
| frmDataFormatsDetail        | Sub-form of frmDataFormatsMasterEntry.                                                            | tblDataFormatsDetail                                                             |
| frmDataFormatsMasterEntry   | Sub-form of frmDataSetsMain.                                                                      | SELECT * FROM tblDataFormatsMaster WHERE<br>tblDataFormatsMaster.STANDARD='YES'; |
| frmDataSetFormats           | Sub-form of frmDataSets.                                                                          | tblDataFormatsMaster                                                             |
| frmDataSets                 | Sub-form of frmDataSetsMain                                                                       | tblDataSetMaster                                                                 |
| frmDataSetsMain             | Main form opened from the Data Sets menu command.                                                 |                                                                                  |
| frmEMMaps                   | Main form opened form the Emissions Data Maps menu command.                                       |                                                                                  |
| frmEMProducts               | Main form opened form the Emissions Data Products menu command.                                   |                                                                                  |
| frmLoadData                 | Main form opened from the Load Data menu command.                                                 |                                                                                  |
| frmLoadRecsProgress         | Sub-form of frmLoadData.                                                                          |                                                                                  |
| frmLocationsByDataSet       | Sub-form of frmOutput.                                                                            |                                                                                  |
| frmMaps                     | Main form opened from the Monitoring Location Maps menu command.                                  |                                                                                  |
| frmMetLocsforPlot           | Dialog form opened by sub MakeQueryM in module Output to prompt user to select<br>a met location. |                                                                                  |
| frmMonitoringLocationsEntry | Sub-form of frmDataSetsMain.                                                                      | <b>TLKPMONITORINGLOCATIONS</b>                                                   |
| frmOutput                   | Main form opened by the Monitoring Data Products menu command.                                    |                                                                                  |
| frmParametersEntry          | Sub-form of frmDataSetsMain.                                                                      | <b>TLKPPARAMETERS</b>                                                            |
| $f_{rm}$ ParsL $v$          | Sub-form of frmOutput and frmOutputEM containing the Parameters list view<br>control.             |                                                                                  |
| frmProdsLv                  | Sub-form of frmOutput and frmOutputEM containing the Output Products list view<br>control.        |                                                                                  |
| frmSwitchBoard              | The Main Switchboard Menu.                                                                        |                                                                                  |

Table B-2. Form Objects used in the ARAQDB Interface.

![](_page_51_Picture_209.jpeg)

# Table B-3. Report Objects used in the ARAQDB Interface.

![](_page_52_Picture_36.jpeg)

![](_page_52_Picture_37.jpeg)

# <span id="page-54-0"></span>**APPENDIX C: ADDITIONAL COMPONENTS**

![](_page_54_Picture_210.jpeg)

![](_page_55_Picture_0.jpeg)

### **The Department of the Interior Mission**

As the Nation's principal conservation agency, the Department of the Interior has responsibility for most of our nationally owned public lands and natural resources. This includes fostering sound use of our land and water resources; protecting our fish, wildlife, and biological diversity; preserving the environmental and cultural values of our national parks and historical places; and providing for the enjoyment of life through outdoor recreation. The Department assesses our energy and mineral resources and works to ensure that their development is in the best interests of all our people by encouraging stewardship and citizen participation in their care. The Department also has a major responsibility for American Indian reservation communities and for people who live in island territories under U.S. administration.

![](_page_55_Picture_3.jpeg)

#### **The Bureau of Ocean Energy Management Mission**

The Department of the Interior's Bureau of Ocean Energy Management (BOEM) manages the exploration and development of the nation's offshore resources. It seeks to appropriately balance economic development, energy independence, and environmental protection through oil and gas leases, renewable energy development and environmental reviews and studies. The Office of Renewable Energy Programs (OREP) is responsible for the renewable energy activities and alternate energy-related programs on the OCS. The OREP oversees the development and implementation of renewable energy leases and provides policy direction, coordination, and oversight. The OREP embraces a "cradle to grave" approach for managing renewable energy projects to ensure orderly, safe, and environmentally responsible renewable energy development on the OCS. The OREP and BOEM together strive to fulfill its responsibilities through the general guiding principles of: (1) being responsive to the public's concerns and interests by maintaining a dialogue with all potentially affected parties and (2) carrying out its programs with an emphasis on working to enhance the quality of life for all Americans by lending BOEM assistance and expertise to economic development and environmental protection.